画像の大きさ変更

公注积

画像の大きさを変更してみましょう。

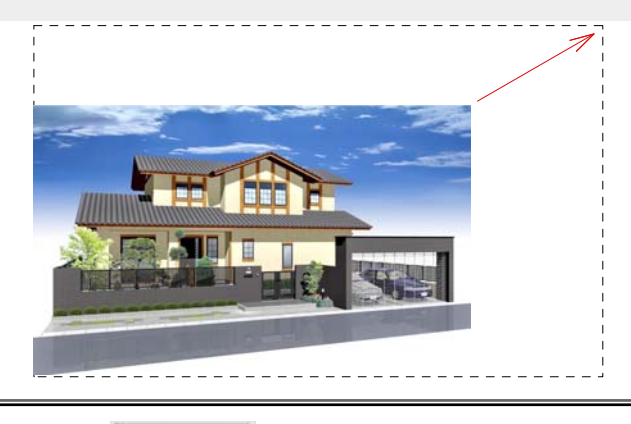

図面上へ配置した画像の大きさを縦横比 を固定したまま変更します。

レイヤは「注釈」

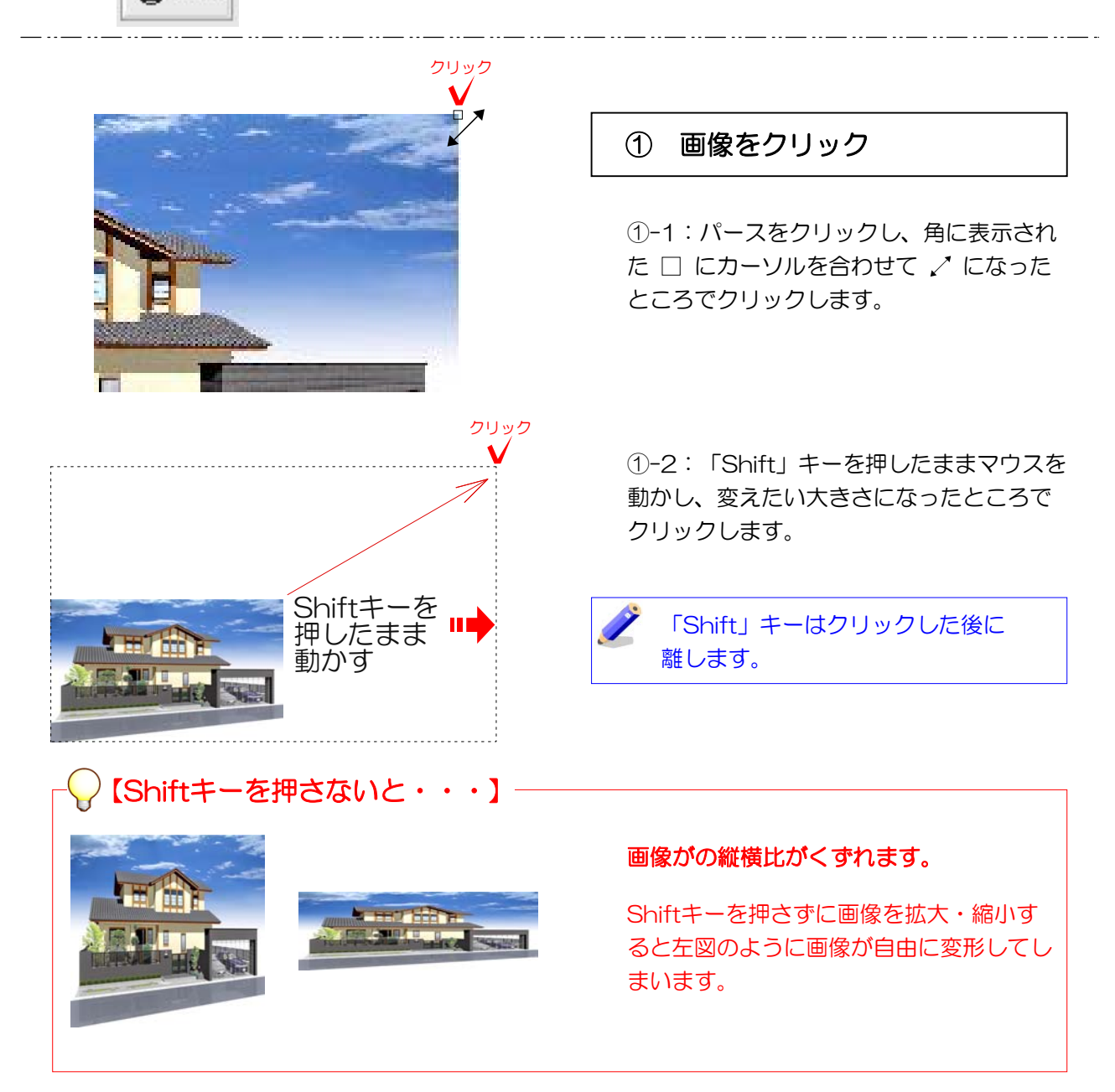

## 【パースが歪んでしまったときは・・・】

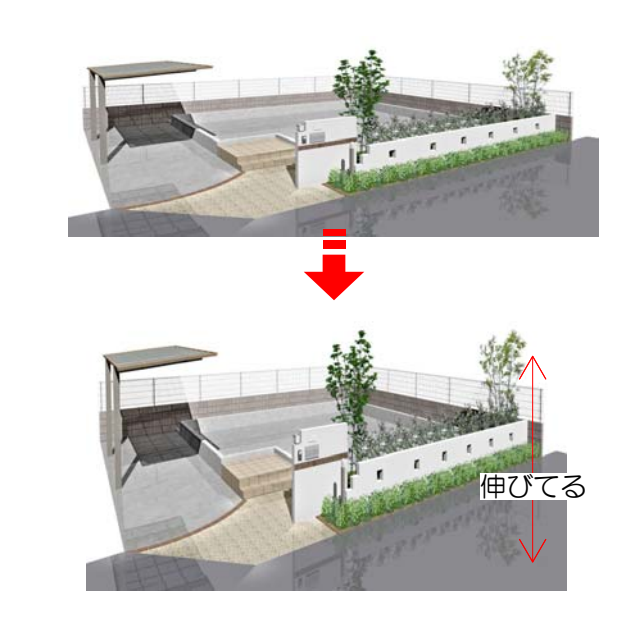

shiftキーを押しながらパースの大きさ を変えた時に、縦に長くなってしまった りする事があります。

2回目のクリックの時にshiftキーを放す 方が早いと、縦横比ががくずれてしまう ためです。

「編集」メニューの「取り消す」(1つ 前の状態に戻る)をクリックしましょう。

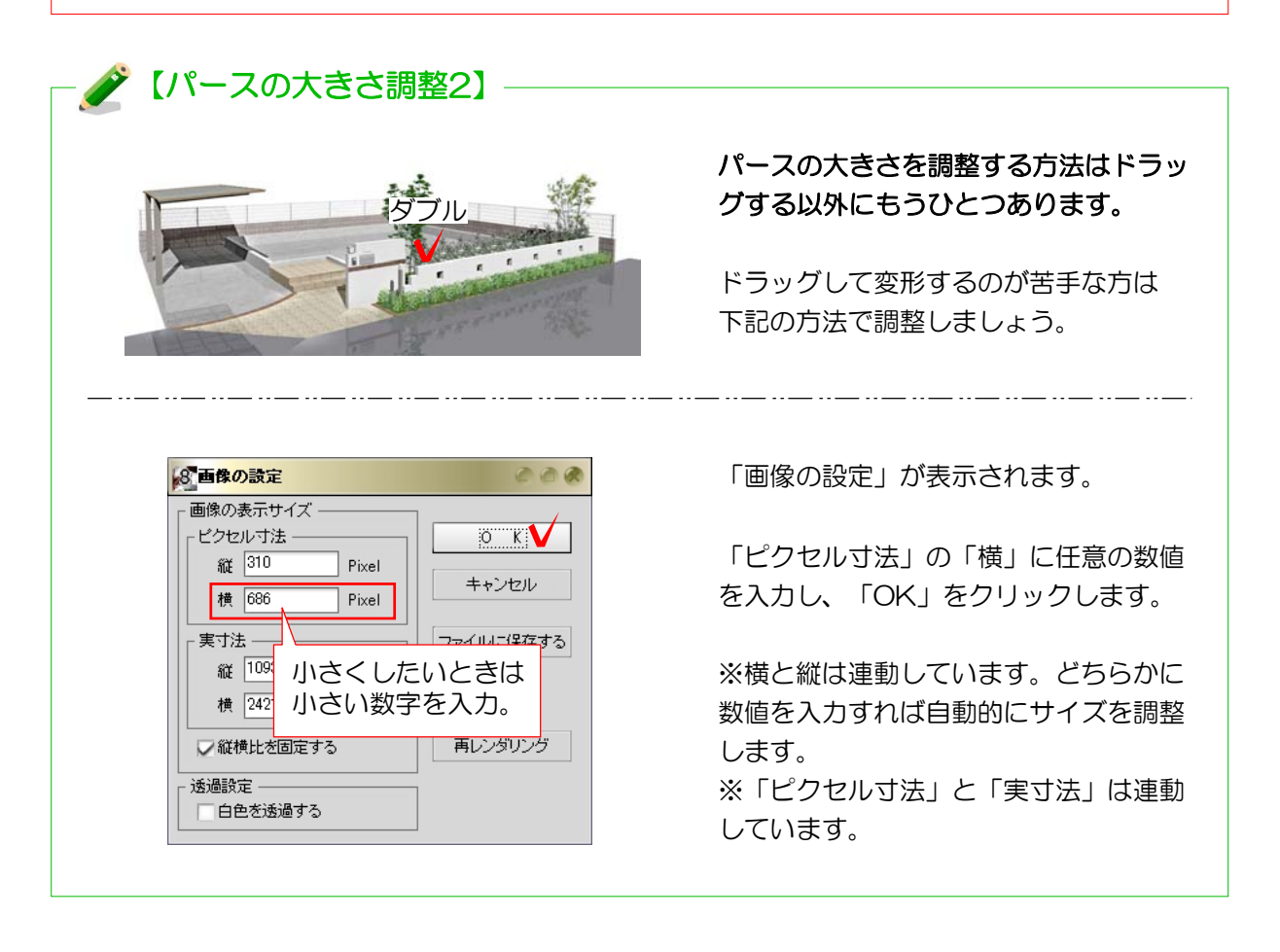